## Get started Excel

Chapter 1

## Content

- Create a workbook in Excel
- Save your workbook to OneDrive in Excel
- Analyze and format in Excel
- Collaborate in Excel

## Create a workbook in Excel

#### Create a workbook

- 1. Open Excel.
- 2. Select Blank workbook.
  - Or press Ctrl+N.

| Excel      | Good morning                                                               |
|------------|----------------------------------------------------------------------------|
| G<br>Home  | New                                                                        |
| D<br>New   | Blank workbook Stocks tutorial Welcome to Excel Drop-down tutorial         |
| C)<br>Open | Search     Recommended for You      Recent Pinned Shared with Me      Name |

#### Enter data

To manually enter data:

- 1. Select an empty cell, such as A1, and then type text or a number.
- 2. Press **Enter** or **Tab** to move to the next cell.

To fill data in a series:

- Enter the beginning of the series in two cells: such as Jan and Feb; or 2014 and 2015.
- Select the two cells containing the series, and then drag the fill handle across or down the cells.

|   | А          | В  | С      | D | E |
|---|------------|----|--------|---|---|
| 1 | Department | Q1 | Q2 Tab |   |   |
| 2 | Sales      |    |        |   |   |
| 3 | HR Enter   |    |        |   |   |
| 4 |            |    |        |   |   |
| 5 |            |    |        |   |   |

|      | Jan | Feb | Mar | Apr | May | Jun |
|------|-----|-----|-----|-----|-----|-----|
| 2014 |     |     |     |     |     |     |
| 2015 |     |     |     |     |     |     |
| 2016 |     |     |     |     |     |     |
| 2017 |     |     |     |     |     |     |
| 2018 |     |     |     |     |     |     |
|      |     |     |     |     |     |     |

### Save your workbook to OneDrive in Excel

#### Save your workbook to OneDrive

Save a workbook to OneDrive to access it from different devices and share and collaborate with others.

- 1. Select File > Save As.
  - For work or school, select
     OneDrive <Company</li>
     name>.
  - For personal files, select
     OneDrive Personal.

| G       | Save As                                                   |                                                          |
|---------|-----------------------------------------------------------|----------------------------------------------------------|
|         | L Recent                                                  | Adele Vance > Documents                                  |
| D Open  | Contoso                                                   | Enter file name here Excel Workbook (*ahx)  More options |
| info    | OneDrive - Contoso     AdeleV@M365x183749.OnMicrosoft.com | New Folder                                               |
| Save    | Sites - Contoso<br>AdeleV@M065x183749.OnMicrosoft.com     | Name                                                     |
| Save As | This PC                                                   |                                                          |
| Print   | -10                                                       | Private 5/23/2021 4:30 PM                                |
| Share   | Add a Place                                               | Bookadsx 7/19/2021 11-40 AM                              |
| Export  | Browse                                                    |                                                          |
| Publish |                                                           | Contoso Purchasing Da., 5/23/2021 4:30 PM                |
| Close   |                                                           | Inventory.xlsx 5/23/2021 4.30 PM                         |

2. Enter a file name and select **Save**.

You may need to sign in to your account. For more information, see Collaborate on Excel workbooks at the same time with coauthoring.

## **Analyze and format in Excel**

#### Automatically fill a column with Flash Fill

For example, automatically fill a First Name column from a Full Name column.

- 1. In the cell under First Name, type Molly and press Enter.
- 2. In the next cell, type the first few letters of Garret.
- 3. When the list of suggested values appears, press Return.

Select **Flash Fill Options Fill** for more options.

Try it! Select File > New, select Take a

tour, and then select the Fill Tab.

| Full Name     | First Name |     |
|---------------|------------|-----|
| Molly Dempsey | Molly      |     |
| Garret Vargas | Garret     | 🗊 • |
| Garth Fort    | Garth      |     |
| Janet Schorr  | Janet      |     |
| Julian Isla   | Julian     |     |
| Junmin Hao    | Junmin     |     |
| Kari Furse    | Kari       |     |
| Katie Jordan  | Katie      |     |
| Fabrice Canel | Fabrice    |     |
| Pavel Bansky  | Pavel      |     |

#### Quickly calculate with AutoSum

- Select the cell below the numbers you want to add.
- 2. Select Home > AutoSum ∑ AutoSum →

| S         | Т  | S          | Т |
|-----------|----|------------|---|
| Invoices  |    | Invoices   |   |
| \$56.89   |    | \$56.89    |   |
| \$34.78   |    | \$34.78    |   |
| \$23.67   |    | \$23.67    |   |
| \$123.56  |    | \$123.56   |   |
| \$256.34  |    | \$256.34   |   |
| \$32.45   |    | \$32.45    |   |
| \$567.89  |    | \$567.89   |   |
| =SUM(S2:S | 8) | \$1,095.58 |   |
|           |    |            |   |

3. Press Enter.

**Tip** For more calculations, select the down arrow next to **AutoSum**, and select a calculation.

You can also select a range of numbers to see common calculations in the status bar. See View summary data on the status bar.

#### Create a chart

Use the **Quick Analysis** tool to pick the right chart for your data.

- Select the data you want to show in a chart.
- Select the Quick Analysis button
   to the bottom-right of the selected cells.
- 3. Select **Charts**, hover over the options, and pick the chart you want.

**Try it!** Select **File** > **New**, select **Take a tour**, and then select the **Charts** tab. For more information, see **Create charts**.

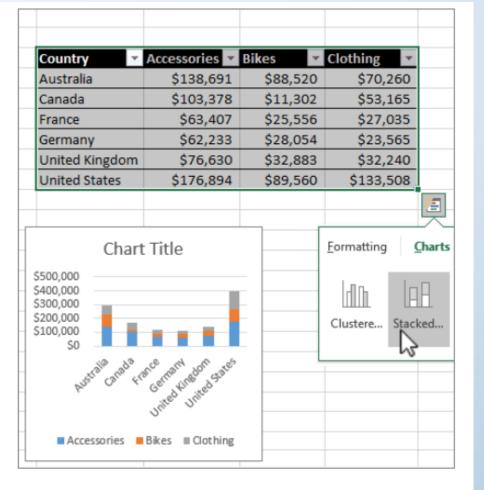

#### **Use conditional formatting**

Use **Quick Analysis** to highlight important data or show data trends.

- 1. Select the data to conditionally format.
- Select the Quick Analysis button
   to the bottom-right of the selected cells.
- 3. Select **Formatting**, hover over the options, and pick the one you want.

Try it! Select File > New, select Take a tour, and then select the Analyze Tab.

| Product Name       | Amou                     | Int | Markup | Price   |          |  |  |
|--------------------|--------------------------|-----|--------|---------|----------|--|--|
| Almonds            |                          | 7   | 33%    | \$10.00 |          |  |  |
| Apricot            | Ŷ                        | 82  | 20%    | \$1.20  |          |  |  |
| Boysenberry        | ->                       | 28  | 33%    | \$25.00 |          |  |  |
| Cajun              | ➡                        | 10  | 33%    | \$22.00 |          |  |  |
| Cake Mix           | ➡                        | 23  | 52%    | \$15.99 |          |  |  |
| Cherry Pie Filling | ->                       | 37  | 100%   | \$2.00  |          |  |  |
| Chocolate Mix      | ➡                        | 18  | 33%    | \$9.20  |          |  |  |
| Clam Chowder       | ➡                        | 15  | 33%    | \$9.65  |          |  |  |
|                    |                          |     |        |         | <b>E</b> |  |  |
|                    | Formatting Charts Totals |     |        |         |          |  |  |
|                    |                          |     |        |         |          |  |  |
|                    | Data Bars Color Icon Set |     |        |         |          |  |  |

#### Freeze the top row of headings

Freeze the top row of column headings so that only the data scrolls.

- Press Enter or Esc to make sure you're done editing a cell.
- Select View > Freeze Panes > Freeze Top Row.

For more information, see Freeze panes.

|   | А    | В         |       | С               |     | D     |      |  |
|---|------|-----------|-------|-----------------|-----|-------|------|--|
| 1 | ID 👻 | Country - | Sales | Region 🕞        | Q1  | Sales | Ŧ    |  |
| 2 | 1    | Germany   | Mid   | Row 1 is froz   | 200 | 7,629 | .56  |  |
| 3 | 2    | Denmark   | North | Kow T is frozen |     | 9,637 | .99  |  |
| 4 | 3    | Finland   | North |                 |     | 7,430 | ).01 |  |
| 5 | 4    | France    | Mid   |                 |     | 5,278 | .50  |  |

## **Collaborate in Excel**

Department of the new side of

#### Share your workbook with others

1. Select Share Share on the ribbon.

Or, select File > Share.

**Note:** If your file is not already saved to OneDrive, you'll be prompted to upload your file to OneDrive to share it.

- 2. Select who you want to share with from the drop-down, or enter a name or email address.
- Add a message (optional) and select Send.

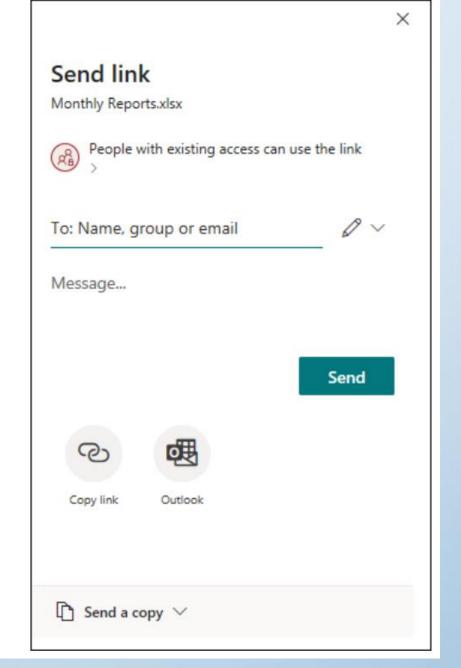

# Thank you